## Pour accéder aux sessions du colloque de façon virtuelle (via Teams)

- 1. Ouvrez le fichier PDF avec la grille reprenant les différentes sessions du colloque (et qui contient les liens Teams vers ces dernières).
- 2. Cliquez sur le lien « Teams » disponible à côté du titre de la session à laquelle vous désirez participer.
	- **a. Si vous avez déjà installé MS Teams sur votre ordinateur :**
		- i. Vous serez dirigé vers une page d'internet qui demande l'autorisation d'ouvrir MS Teams sur votre ordinateur.

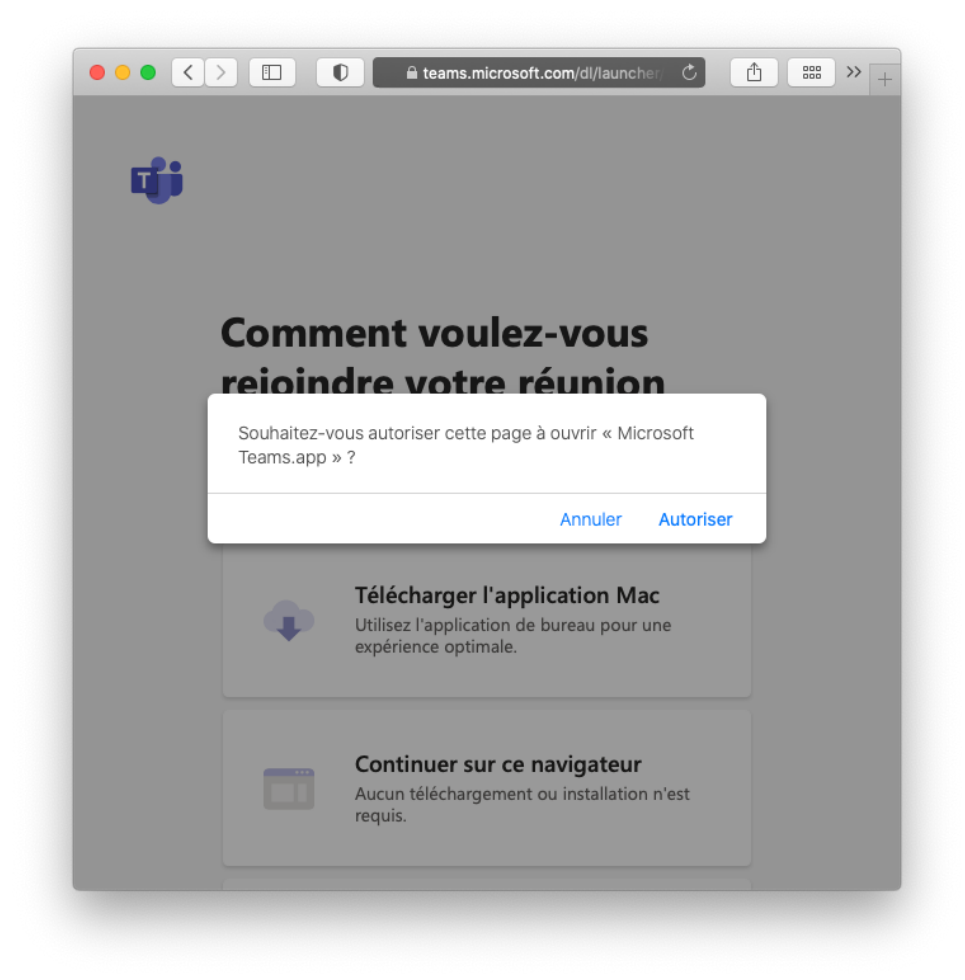

ii. Cliquez sur « Autoriser ».

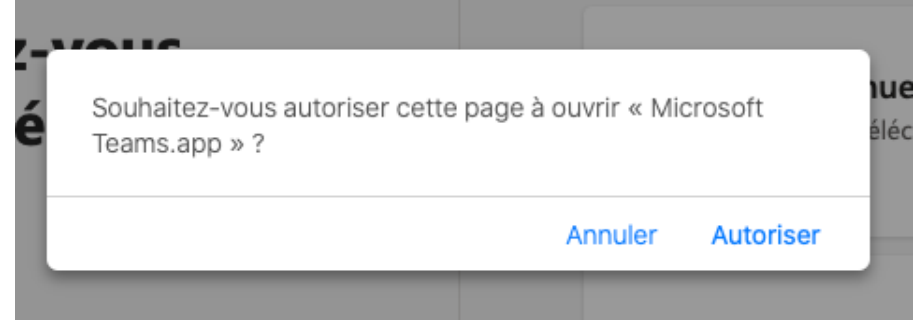

iii. Vous serez dirigé vers une fenêtre vous permettant de choisir votre microphone et votre caméra. (Si ça n'est pas le cas, retournez au point i).

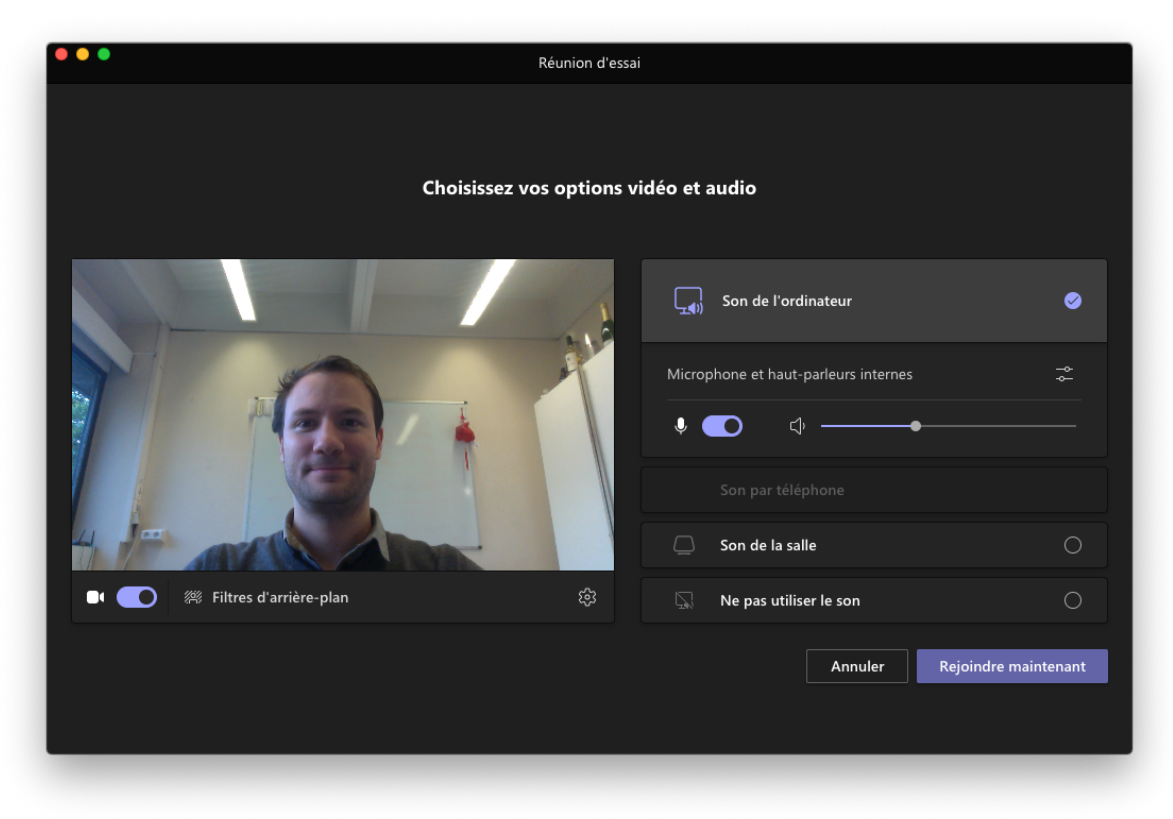

- iv. Vous pouvez désactiver votre caméra et votre microphone en cliquant sur les boutons en forme de caméra et microphone de façon à ce qu'ils soient noircis.
	- $\mathbf{u}$ • Caméra mauve (caméra activée) :
	- Q1 (O • Caméra noirci (caméra éteinte) :
	- Microphone mauve (microphone activé) :
	- Microphone noirci (microphone éteinte) :

N.B. : Afin de minimiser les risques d'interférences sonores, nous vous demandons de bien vouloir garder votre micro désactivé tant que vous ne devez pas prendre la parole au cours de la session.

v. Cliquez sur le bouton « Rejoindre maintenant » .

## **b. Si vous n'avez pas MS Teams installé sur votre ordinateur :**

i. Vous serez dirigé vers une page d'internet qui vous propose les 3 options suivantes : « Télécharger l'application », « Continuer sur ce navigateur » et « Ouvrir votre application Teams ».

Choisissez l'option « Continuer sur ce navigateur ».

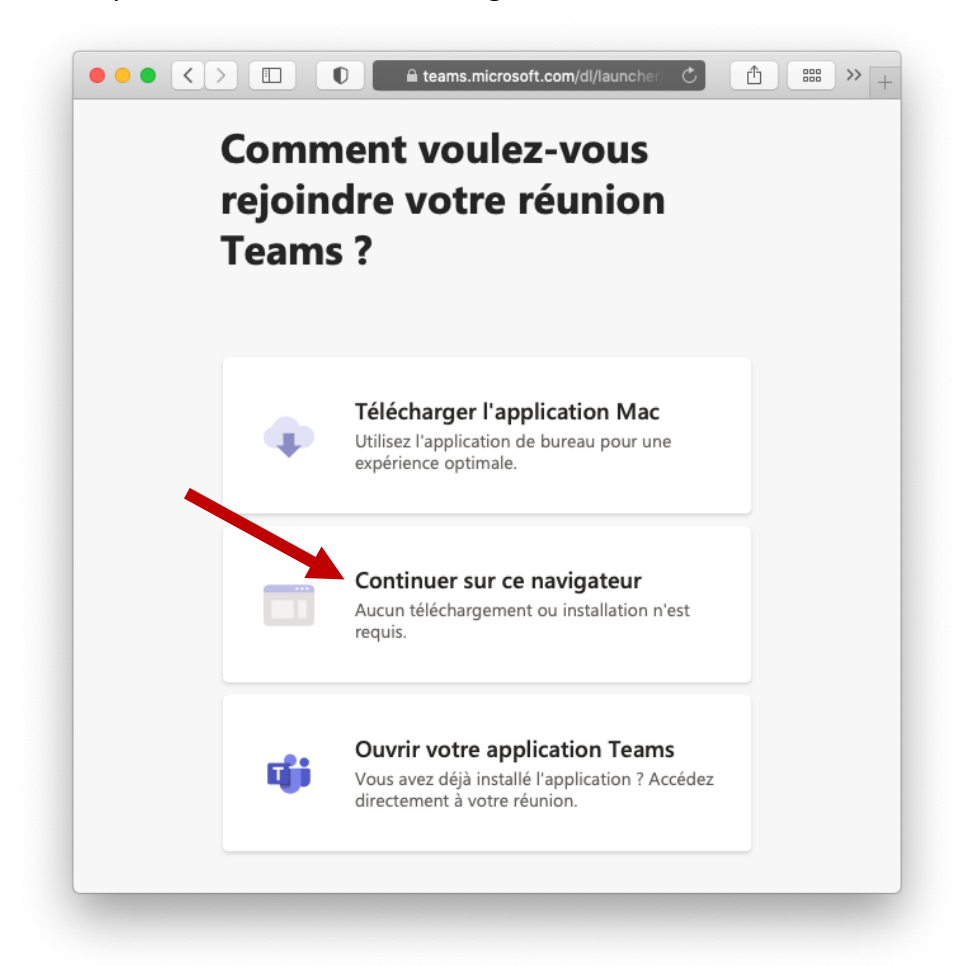

ii. Il vous est alors demandé d'autoriser l'application MS Teams à utiliser votre microphone et votre caméra. Vous devez autoriser l'accès en cliquant sur le bouton « Autoriser ».

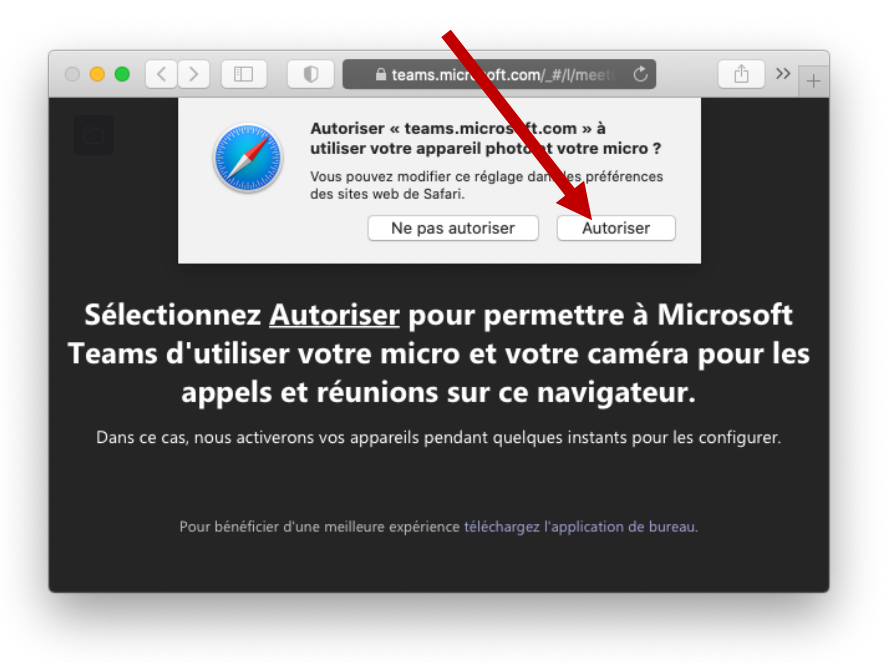

iii. Vous serez dirigé vers une fenêtre vous permettant de choisir votre microphone et votre caméra, ainsi que vous demandant d'entrer votre nom.

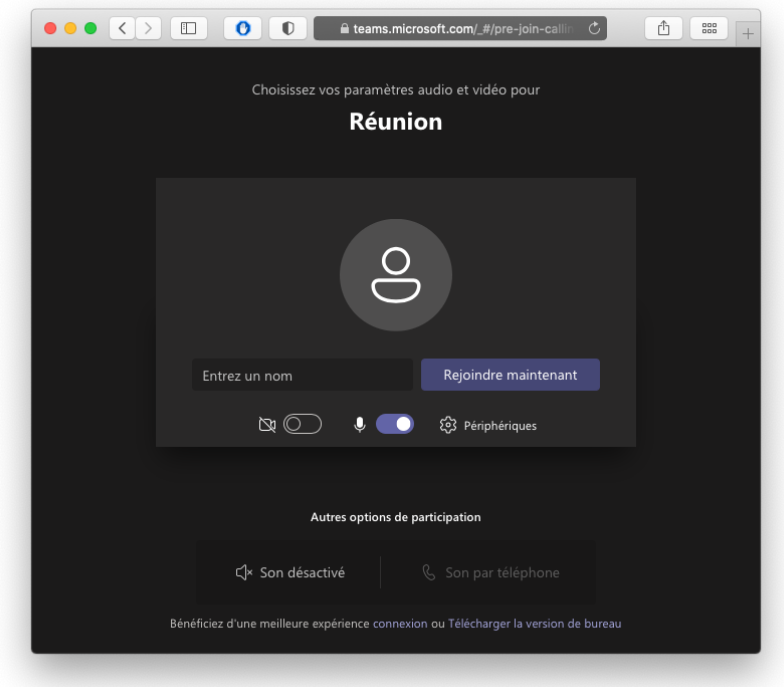

Rentrez votre nom et prénom dans l'espace prévu (afin de permettre aux organisateurs de vous identifier avant de vous admettre dans la réunion).

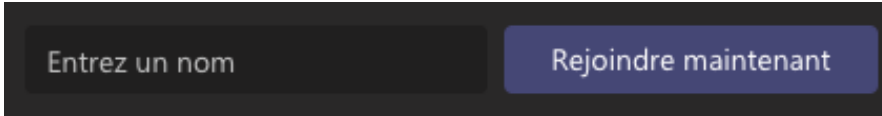

- iv. Vous pouvez désactiver votre caméra et votre microphone en cliquant sur les boutons en forme de caméra et microphone de façon à ce qu'ils soient noircis.
	- Caméra mauve (caméra activée) :
	- ⊠ © • Caméra noirci (caméra éteinte) :
	- Microphone mauve (microphone activé) :
	- Microphone noirci (microphone éteinte) :

N.B. : Afin de minimiser les risques d'interférences sonores, nous vous demandons de bien vouloir garder votre micro désactivé tant que vous ne devez pas prendre la parole au cours de la session.

- v. Cliquez sur le bouton « Rejoindre maintenant » .
- vi. Vous serez redirigé directement vers la session Teams. N'oubliez pas de régler le volume de vos écouteurs.

## Quelques conseils pour pouvoir participer activement à une session sur Teams

1. Pour pouvoir intervenir par écrit au cours d'une session (écrire un commentaire, poser une question…), vous devez activer le panneau de discussion de votre fenêtre Teams en

cliquant sur le bouton  $\Xi$  situé au centre de la partie supérieure de votre fenêtre.

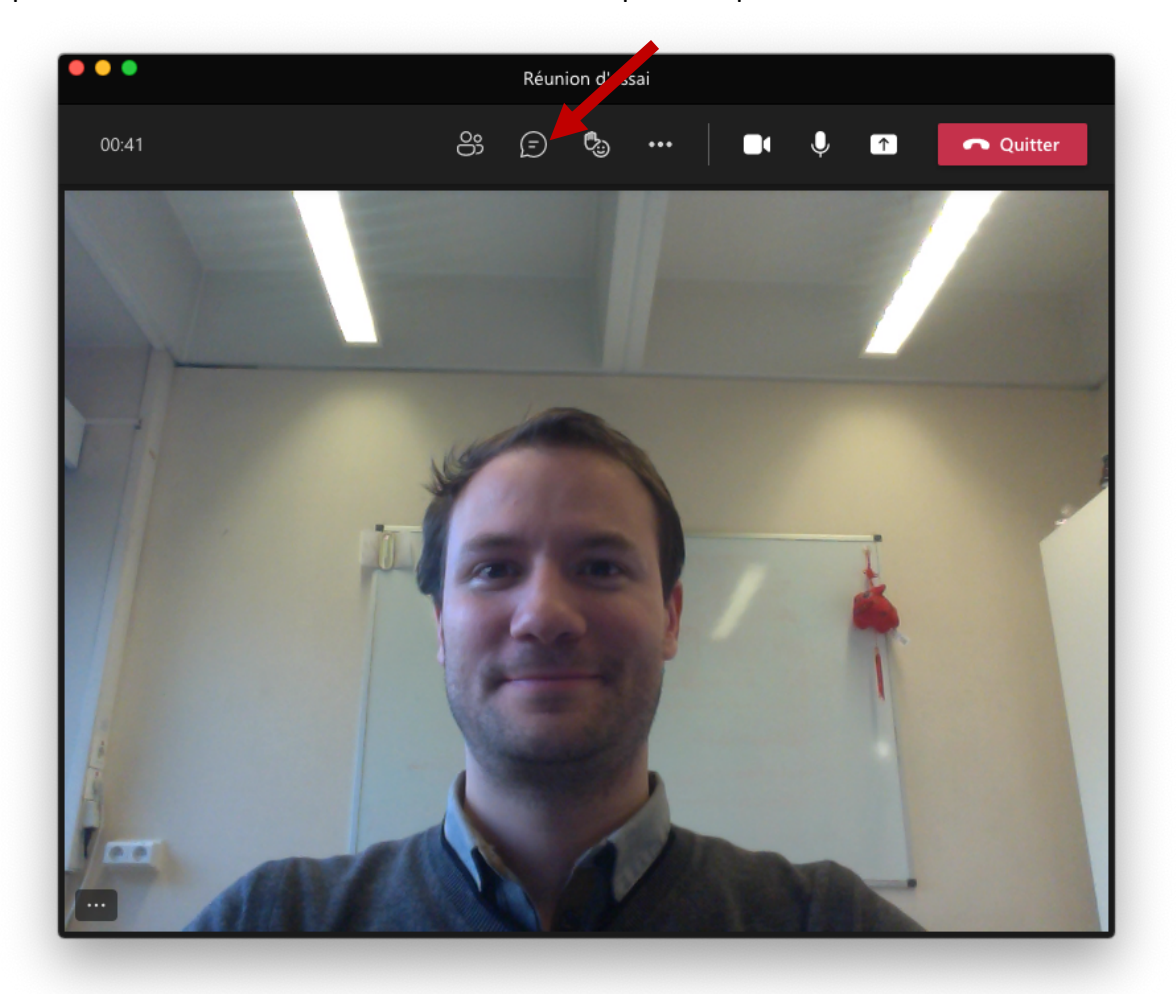

Vous aurez alors accès aux différentes interventions écrites dans le panneau des discussions à droite de votre fenêtre.

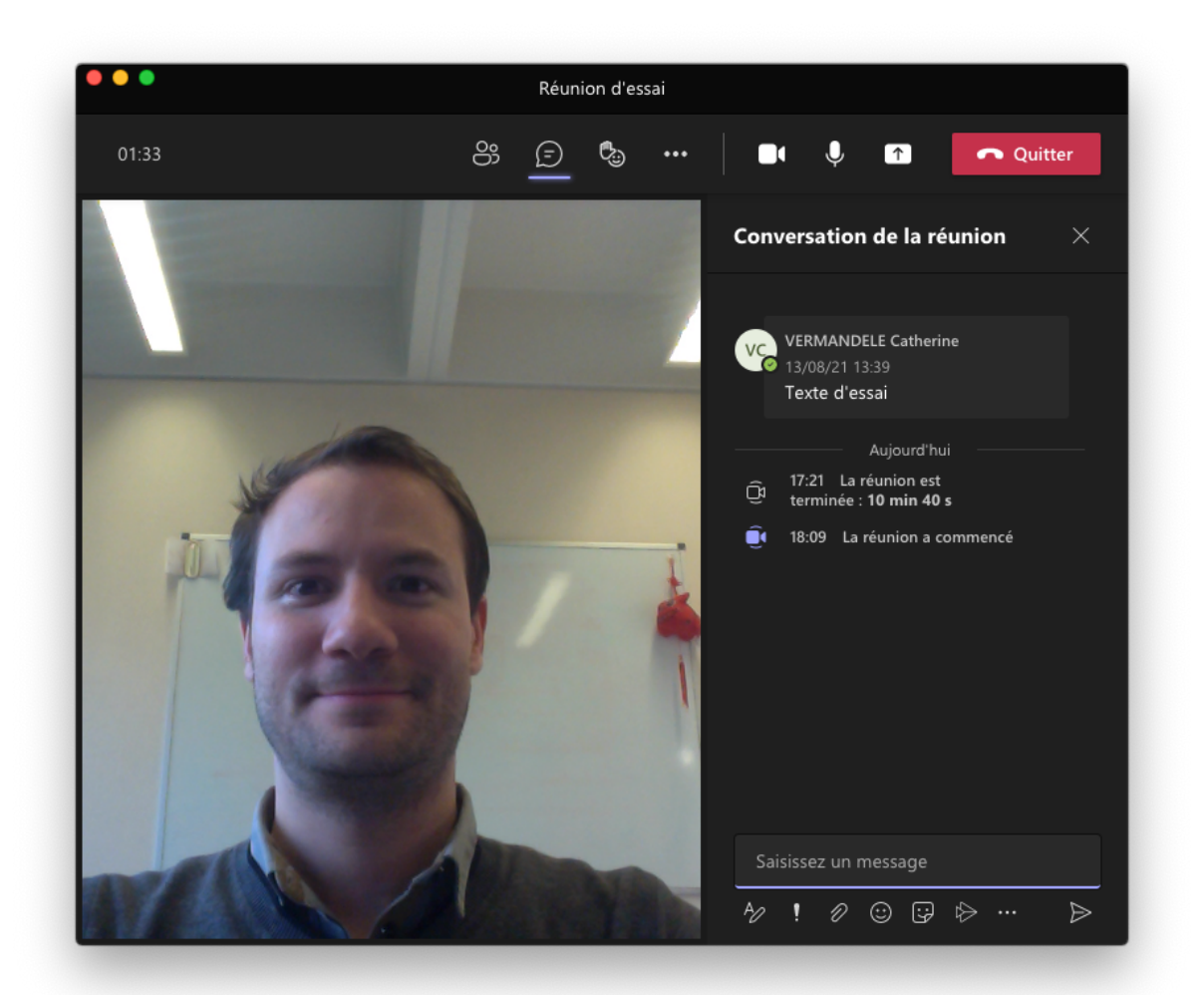

Pour introduire votre message, cliquez sur le carré du texte qui se trouve en bas à droite de votre fenêtre, et écrivez votre message.

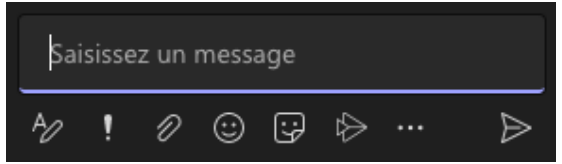

Pour envoyer le message, appuyez sur la touche « Enter » de votre clavier ou cliquez sur

le bouton d'envoi du message qui se trouve dans le coin inférieur droit : .

2. Si vous souhaitez intervenir oralement au cours d'une session (pour faire un commentaire ou poser une question après un exposé, par exemple), nous vous demandons de nous prévenir de votre souhait en « levant la main » : cliquez sur le bouton partie supérieure de votre fenêtre, puis choisissez le bouton (main levée).

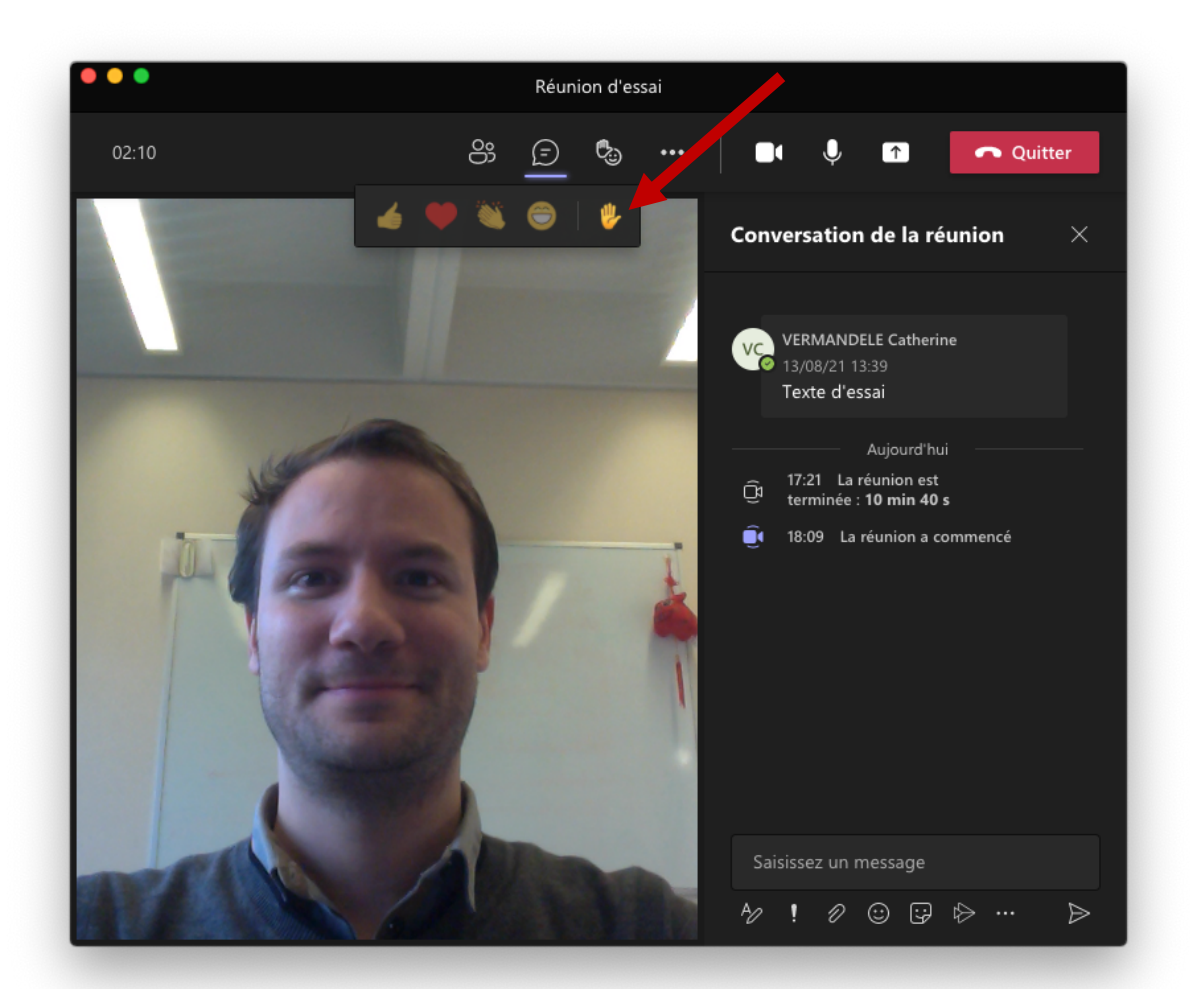

Une fois que la parole vous est accordée par le modérateur de la discussion, vous pouvez activer votre microphone en cliquant sur le bouton de microphone qui se trouve dans la

partie supérieure droite de votre fenêtre (de manière à passer de  $\Box$ ). Si vous le souhaitez, vous pouvez aussi activer votre caméra en cliquant sur le bouton de

 $\mathbb{Z}$ 

la caméra dans la partie supérieure droite de votre fenêtre (de manière à passer de

 $_{\circ}$   $\Box$ 

Une fois votre intervention terminée, n'oubliez pas de désactiver à nouveau votre micro et de « rabaisser » votre main, en cliquant une nouvelle fois sur le bouton du microphone et sur celui de la main levée.

3. Dans le cas où vous avez besoin de partager votre écran avec les autres participants de la

session, vous pouvez le faire en cliquant sur l'icône de partage de contenu qui se trouve en haut à droite de votre fenêtre Teams.

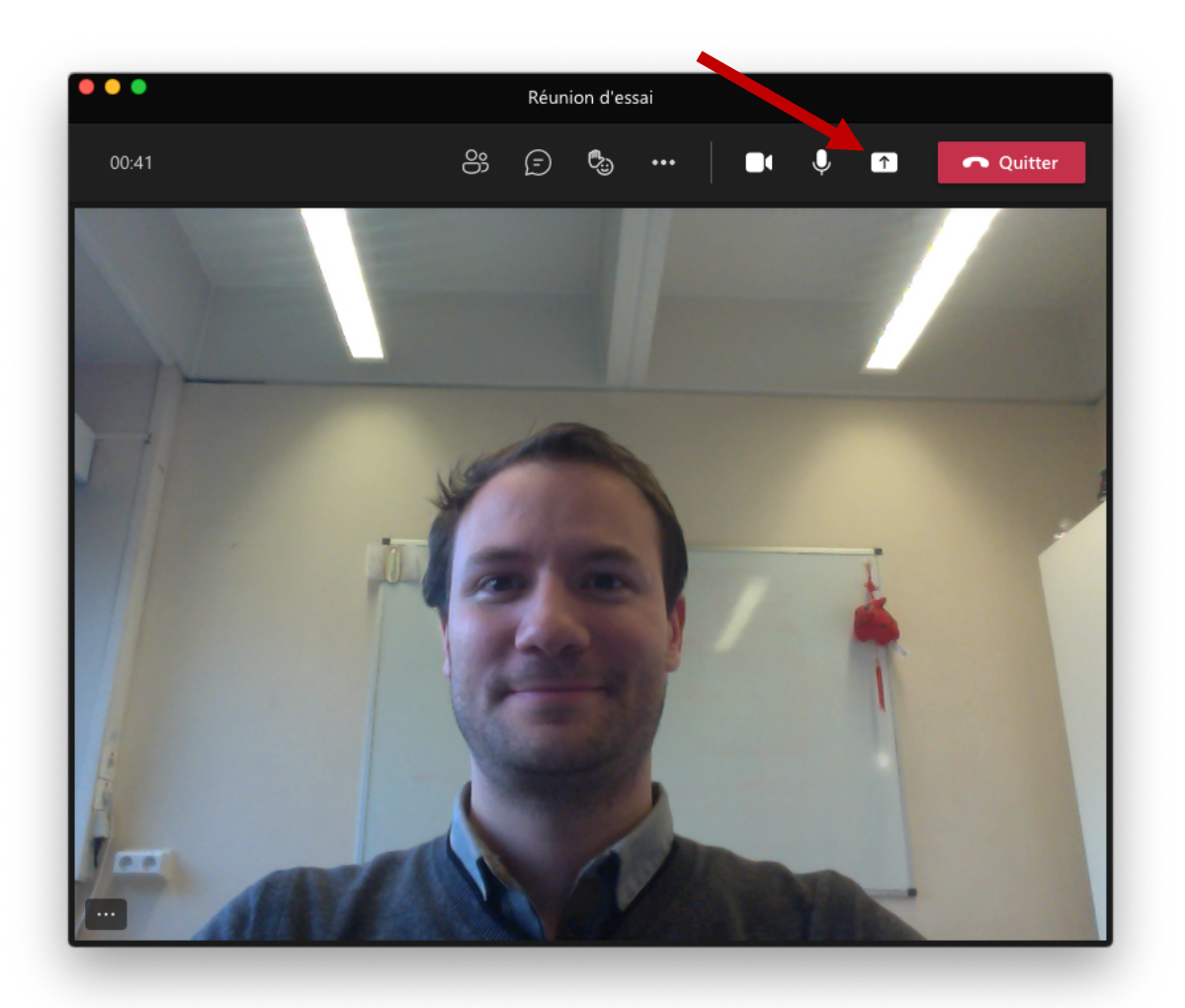

Choisissez l'écran que vous souhaitez partager en cliquant sur l'option de l'écran, et commencez votre exposé. N'oubliez pas d'activer votre microphone pour que les autres participants puissent vous entendre. Vous pouvez également activer votre caméra.

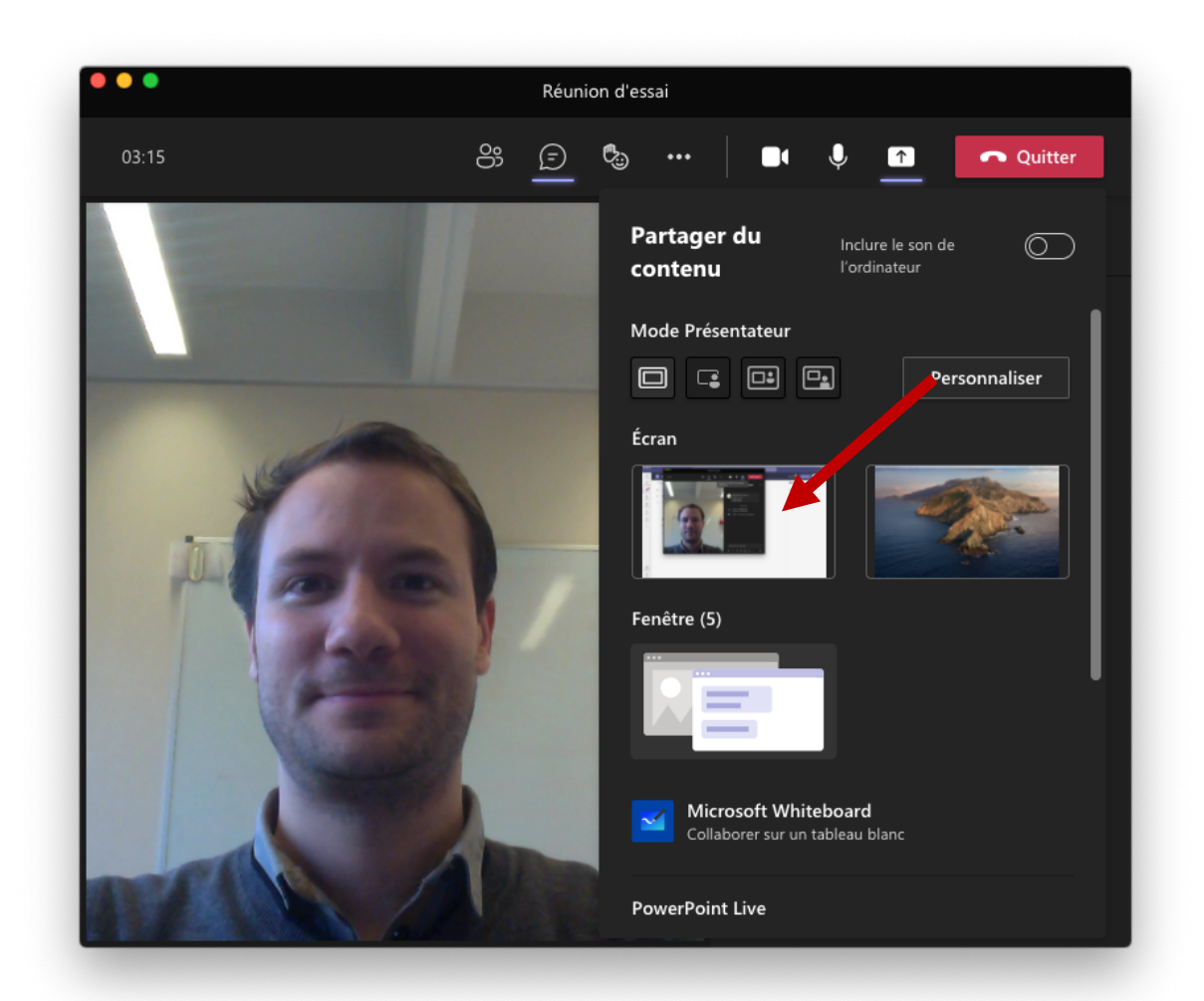

Pour arrêter le partage d'écran, il suffit de retourner à la fenêtre Teams et de cliquer sur

le bouton d'arrêt de partage de contenu  $\begin{bmatrix} x \\ y \end{bmatrix}$  qui se trouve en haut à droite de la fenêtre. N'oubliez pas de désactiver votre microphone à la fin de votre intervention.

Quitter

4. Enfin, pour quitter une session Teams, il vous suffit de cliquer sur le bouton dans le coin supérieur droit de la fenêtre Teams.